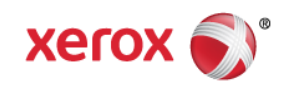

# Mini Bulletin XRX15AH Phaser 3600 SPAR SMP3R6 1.70.03.06

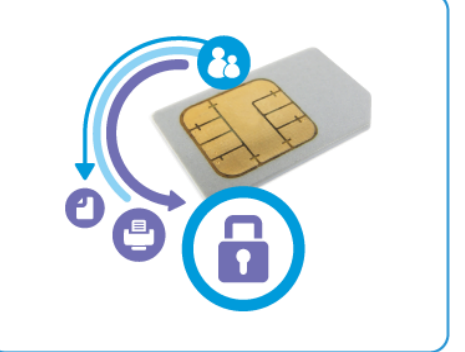

**Release Date: Sep 1, 2015**

### **Purpose**

This Bulletin is intended ONLY for the specific security problems identified below. The problem identified has been rated a criticality level of **IMPORTANT**

Includes fix for:

- SSLv3.0 Poodle Vulnerability (CVE-2014-3566). SSLv3 supports an older encryption method that is no longer considered secure, and is no longer viable for protecting sensitive data in transmission over networks. This could allow a Man-in-The-Middle (MiTM) attack where a person on the network can force a "downgrade" of the session between a client and server to use SSLv3 instead of a more secure protocol such as TLS. Xerox has disabled SSLv3 in the software version available below.
- FREAK Vulnerability In OpenSSL (CVE-2015-0204). A vulnerability in the OpenSSL library for SSL/TLS has been reported that can allow an attacker to execute a man-in-the-middle attack against vulnerable systems that support older key exchange methods. Xerox has included a nonvulnerable version of OpenSSL in the software version available below.

# Software Release Details

**If your software is higher or equal to the versions listed below no action is needed.**

**Otherwise, please review this bulletin and consider installation of this version.** 

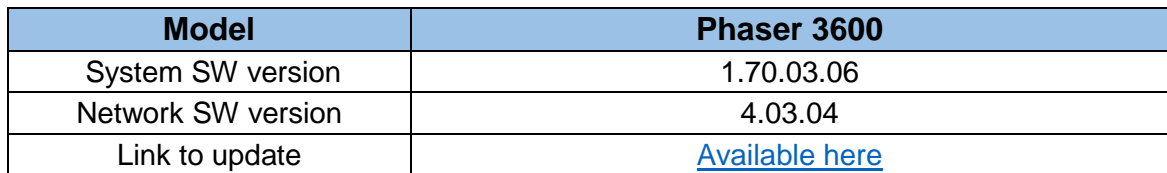

Save the file to a convenient location on your workstation. Unzip the file if necessary.

© 2015 Xerox Corporation. All rights reserved. XEROX® and XEROX and Design®, ColorQube®, and WorkCentre® are trademarks of Xerox Corporation in the United States and/or other countries.

## IMPORTANT – Read before installing Firmware

The "TLS Only" \checkbox will be enabled by default and will support TLS versions 1.2, 1.1 and 10. When choosing the "TLS Only" checkbox, all SSL only connections will no longer work.

#### The Installation Instructions are as follows:

#### **Manual Upgrade Using Internet Services**

If you are performing the upgrade on a network connected machine, ensure that the machine is online before continuing. TCP/IP and HTTP protocols must be enabled on the machine so that the machine web browser can be accessed. Obtain the IP address of the machine you want to upgrade.

- 1. Copy the Phaser 3600 firmware file to your computer. If the file is in a .zip format, unzip the file.
- 2. Open the web browser from your Workstation.
- 3. Enter the *IP Address* of the Phaser 3600 to be upgraded in the Address bar and select **Enter** to connect to the printer.
- 4. Select the **Print** button. Select **File Download** under Print options (left side of screen).
- 5. Within the "File Download" screen, select "**Browse**" to access the location on your computer where you have placed the firmware file. Select the file and select **Enter**.
- 6. Select the blue button below the filename window to begin the file download to the printer. A "pop-up" window will be displayed showing the file download status.
- 7. Once the file has been downloaded to the printer, the screen will show "End of Download". Select **OK** to close the message window.
- 8. The firmware file will be installed on the printer.
- 9. You may print a Configuration Page to confirm the new firmware file version has been installed. To do this from the browser window select "Print -> Print Configuration Pages", select "Printer Configuration Page" then the blue button. Please refer to the "Firmware Version" title on the printed configuration page.